# & Digital Scrapper®

# **Connecting the Dots (Photoshop)**

# **Digi Scrap Tutorial by Jen White on April 24, 2012**

"How do you make that?"

Do you ever ask yourself that question when checking out an element on someone's scrapbook page?

Some elements look soooo simple to make, yet the technique for creating them eludes you.

Thankfully, many scrapbook elements do not require Designer status. You just need that first little hint.

Several readers of my [Cut It Out! A Title Trick](http://digitalscrapper.com/photoshop-elements/cutout-title-trick-ps/) tutorial asked that question about the dotted circle around my cut out.

That particular dotted circle was part of Amanda Taylor's *Me Personally* kit. But as promised, here are the instructions for creating your very own.

Use this technique to draw an eye to anything on your scrapbook page. It is guaranteed to get attention.

#### **Step One: Prepare Your Workspace**

 • Create a new document (File > New) at 300ppi and the size of your scrapbooking preference. My page is 8x8 inches.

• Press the letter D to reset the Color Chips to the default of black and white.

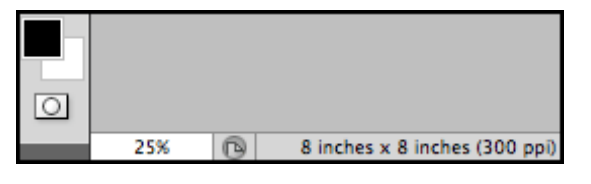

# **Step Two: Create a Circle**

• Get the Ellipse tool. It is nested with the Shape tools.

 • In the Options Bar, click on the Shape Layer icon and the New Shape Layer icon.

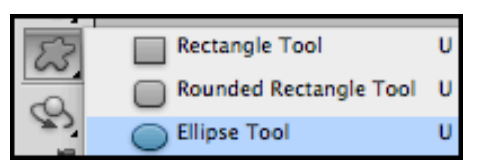

• Open the Geometry Options and choose a Fixed Size of 2in x 2in.

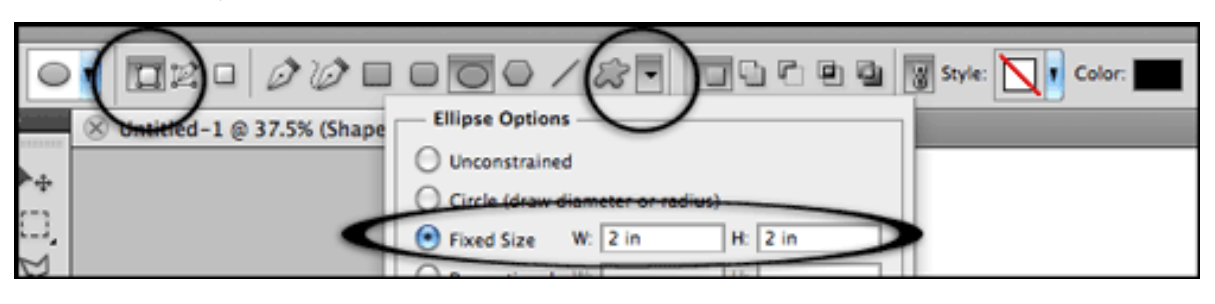

Page 1 Connecting the Dots  $\odot$  2012 Digital Scrapper, all rights reserved.

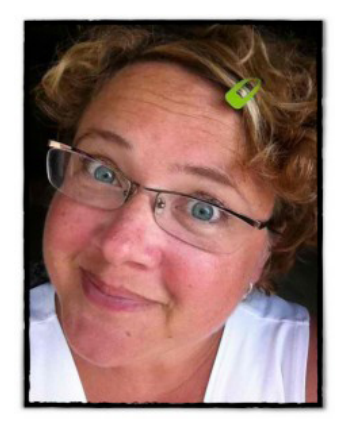

• On the scrapbook page, click in the center to place the circle.

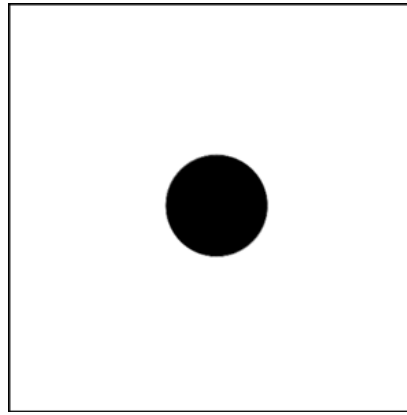

# **Step Three: Type Dots on the Path**

• Get the Horizontal Type tool.

 • In the Options Bar, open the Font Picker and choose Wingdings. Set the Size to around 10 pts and make sure the Color Chip is black.

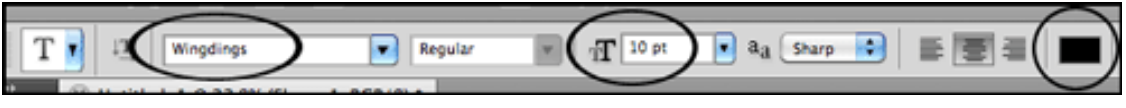

 • On the scrapbook page, hover your cursor on the edge of the circle until the cursor changes into an Ibeam with a wavy line through it. (See the image below.) Click to place the cursor on the 'path'.

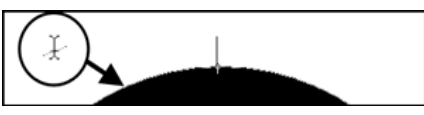

• Repeat typing a lowercase "l" followed by a Space until the outside of the shape is filled with dots.

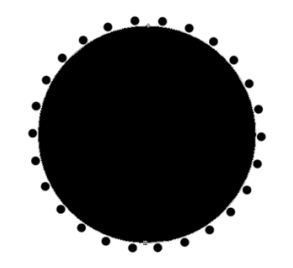

- Click on the check mark in the Options Bar to commit the changes.
- In the Menu Bar, choose Layer > Rasterize > Type.
- In the Layers panel, drag the shape layer to the Trash.

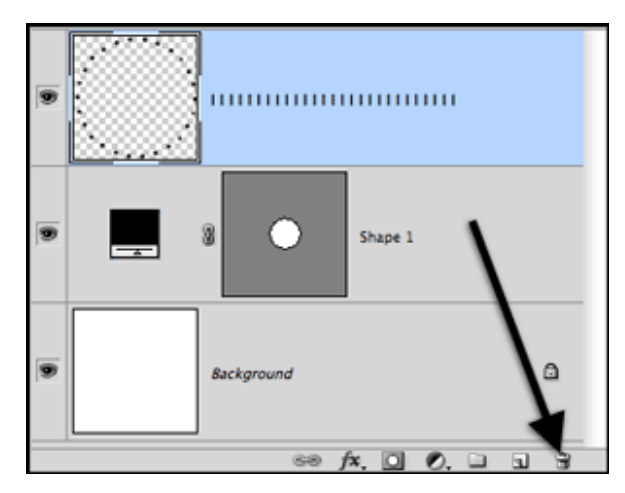

Page 2 Connecting the Dots  $\odot$  2012 Digital Scrapper, all rights reserved.

### **Step Five: Add a Line of Dots**

- In the Layers panel, activate the top layer by clicking on it.
- Make sure you have the Horizontal Type tool.
- In the Options Bar, click on the Right Align Text icon.

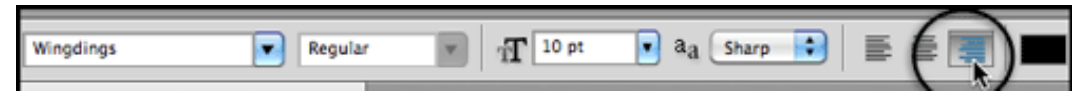

- On the document, click to the left of the circle of dots to place the cursor.
- As before, repeat typing a lowercase l followed by a Space until you run out of room.
- Click on the check mark in the Options Bar to commit the changes.
- In the Menu Bar, choose Layer > Merge Down.

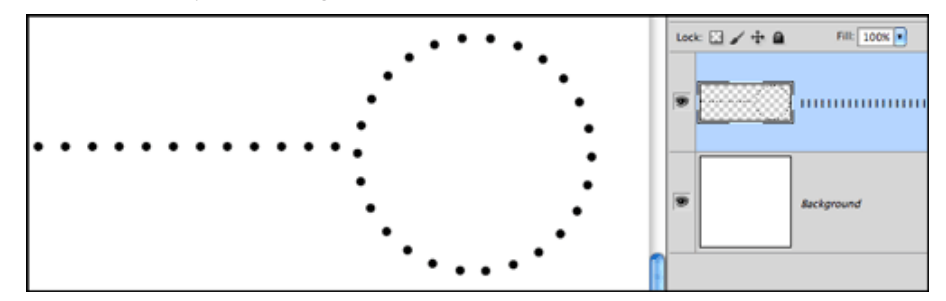

This Digi Scrap Tutorial was created to show you how the highlight dots were created in this layout that I posted several weeks ago. I changed the color of the background paper so that you would not get the two tutorials confused. Rock on, fellow Lego lovers!

Credits:

Digi Scrap Tutorial: Connecting the Dots by Jen White

Layout & Photo by Jen White

Paper & Embellishments by Amanda Taylor, Me Personally

Fonts: Myriad Pro, HaloHandletter, Gill Sans, Wingdings

Software: Photoshop CS5

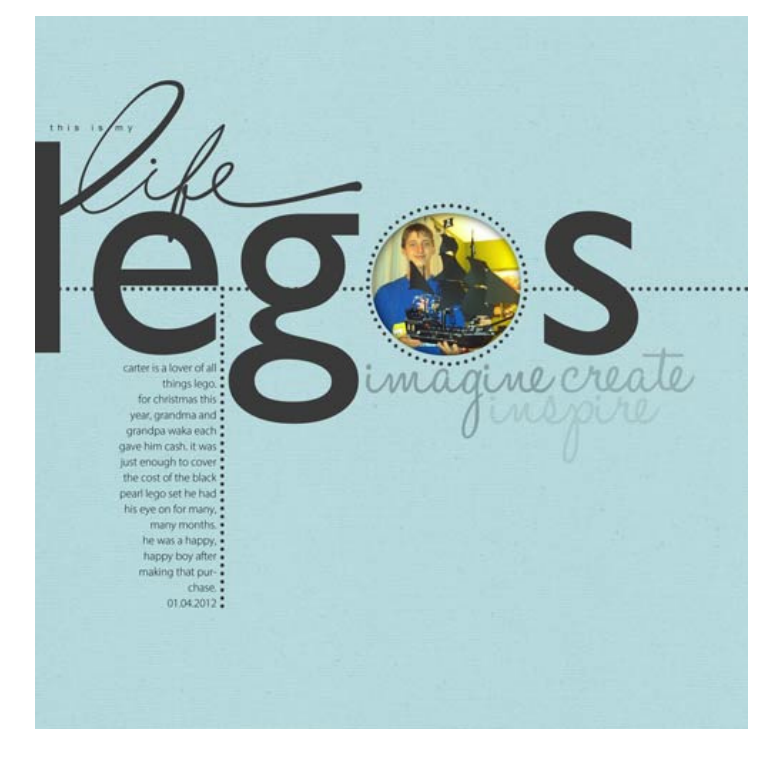